# **CROWPI 2**

Operating Manual

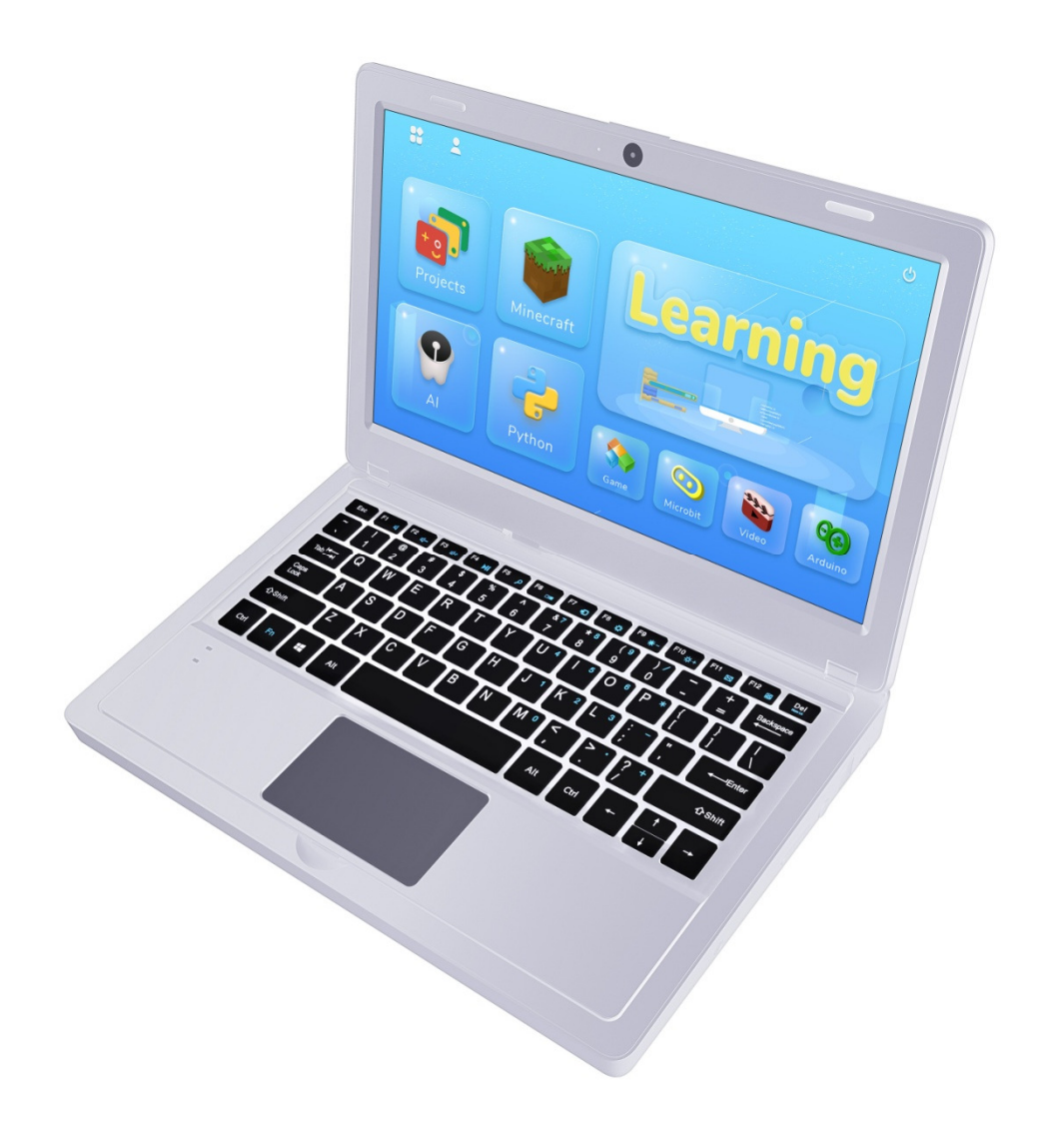

# Catalog

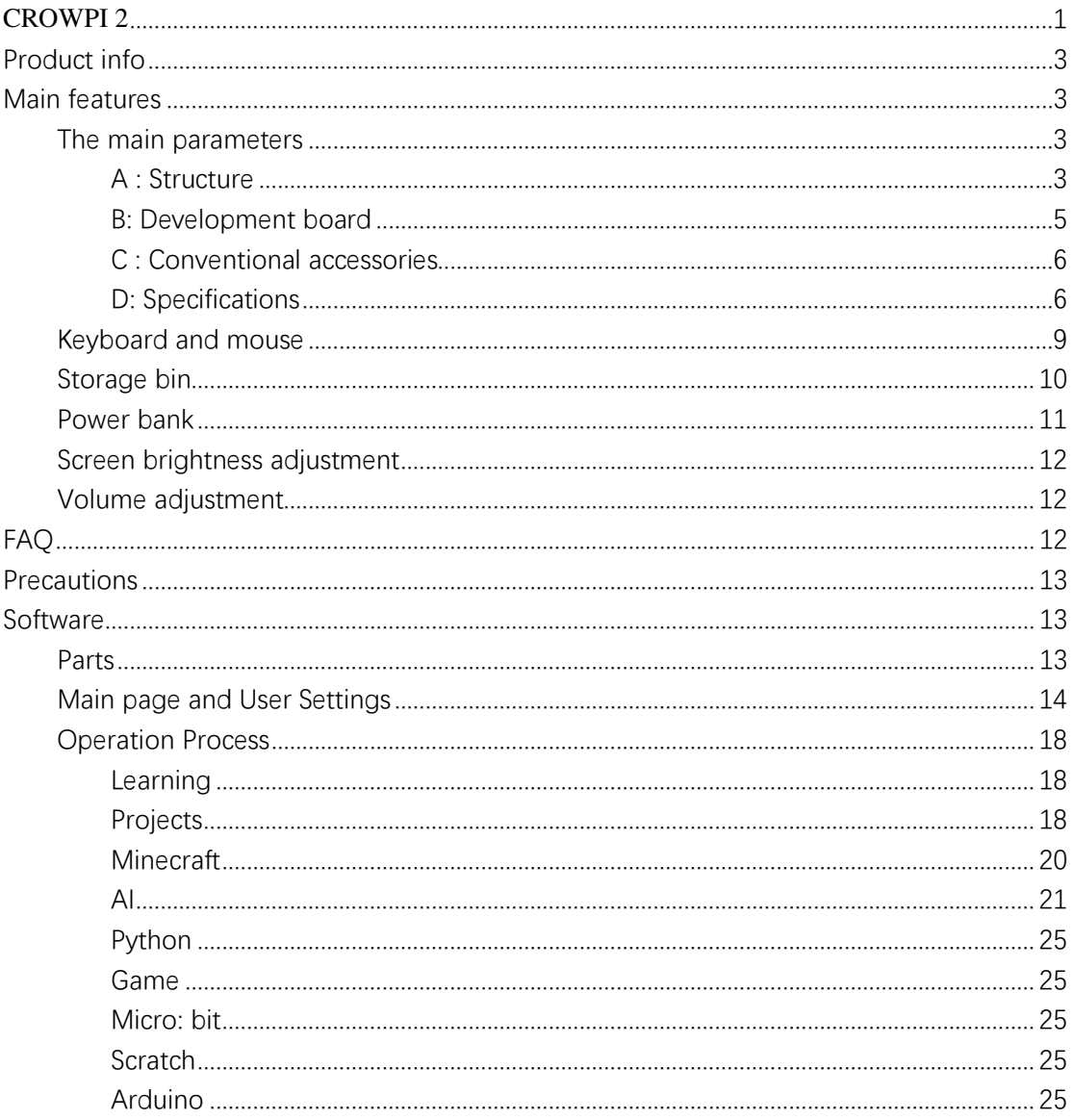

# Product info

CrowPi 2 combines ARDUINO UNO (or other development board) and a range of common sensors, it's just as useful for learning about STEAM education and setting up as a portable laptop. No matter you are one of fans of MAKER, a STEAM educator, or someone who wants to experience something interesting, CrowPi 2 will be your best choice!

# Main features

- 1. 11.6-inch 1920\*1080 IPS screen
- 2. Sleek body made out of environmentally-friendly material, portable for on-thego use

3. Wireless keyboard detaches from body or stays connected via magnet

- 4. Convert between playing and learning in second
- 5. Get started via one-step installation (development board)
- 6. 2-MP camera, microphone, and stereo output built in
- 7. Switch between projects using one button and get creative using development board

GPIO pins, all of which connect to the onboard sensors or function as independent out puts

- 8. All-in-one board includes all necessary sensors for learning hardware and software
- 9. Self-developed software for learning Scratch, Python, AI, and Minecraft step-bystep via an engaging dialogue teaching mode

10. Offline account management for saving learning progress and achievements and c onveniently continuing education

### The main parameters

### A : Structure

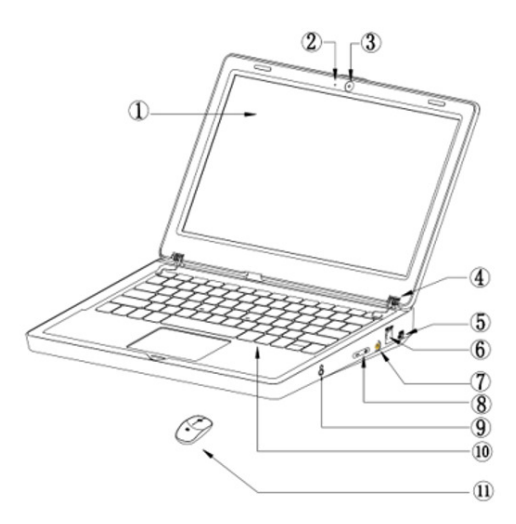

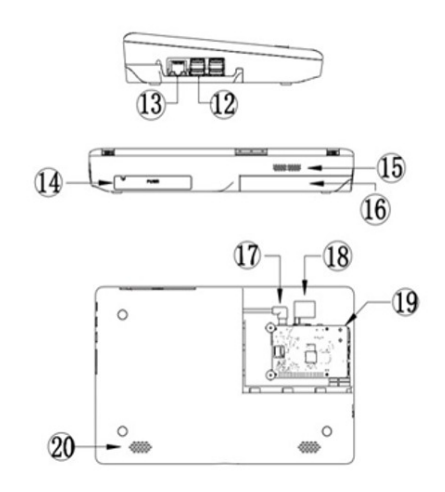

- 1 : 11.6 -inch 1920 \* 1080 resolution screen
- 2 : Microphone
- 3 : Two-megapixel camera
- 4 : Shaft
- 5 : 5V USB power supply port
- 6 : DC 12V power supply port
- 7 : Power button
- 8 : Volume +/- brightness +/-
- 9: 3.5mm headphone jack
- 10: Removable wireless keyboard (Optional)
- 11 : Wireless mouse (Optional)
- 12 : USB port
- 13 : network port
- 14 : Storage bin
- 15 : Cooling hole
- 16: installation groove
- 17: power supply head (reserved)
- 18: HDMI
- 19 : ARDUINO UNO fixed position
- 20 : Speakers

#### B: Development board

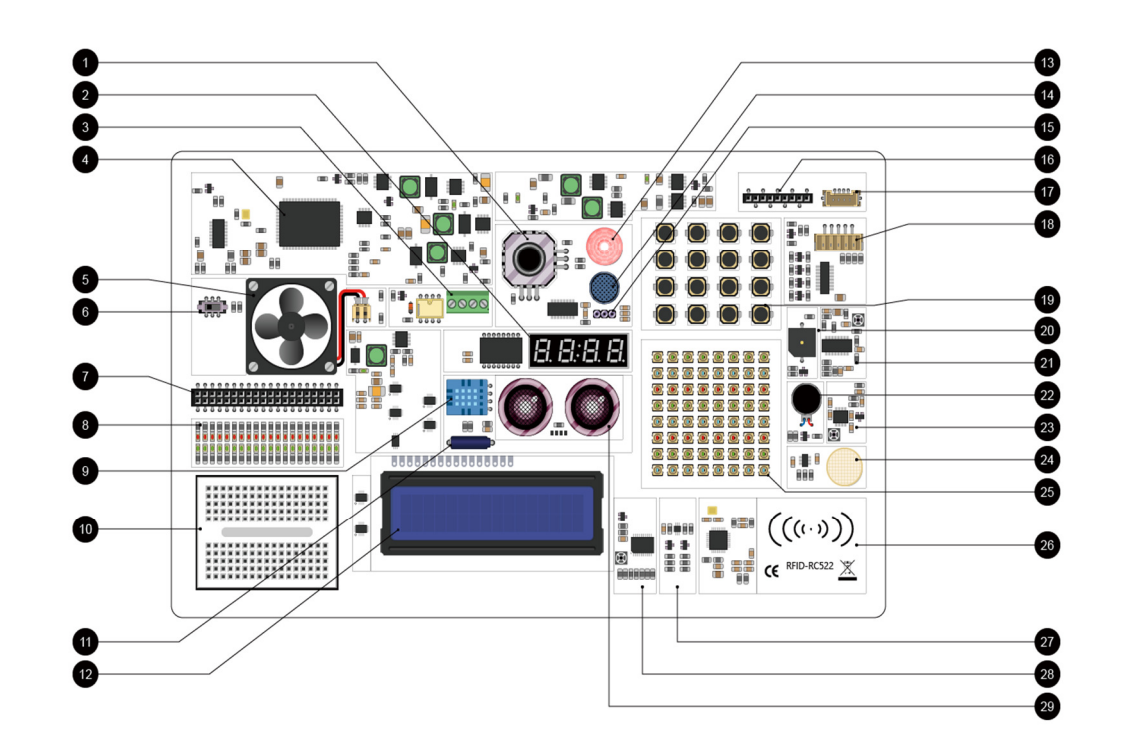

- \*1 Thumb joystick
- \*2 Segment
- \*3 Relay
- \*4 Screen driver
- \*5 cooling fan
- \*6 GPIO toggle switch
- \*7 40 pin gpio socket
- \*8 IO indicator LED
- \*9 DHT11
- \*10 Breadboard
- \*11 Tilt switch
- \*12 1602 LCD display
- \*13 PIR motion sensor
- \*14 Sound sensor
- \*15 IR receiver
- \*16 IO /ADC/IIC/UART interface
- \*17 9G servo port
- \*18 Step motor port
- \*19 4\*4 button matrix
- \*20 Buzzer

\*21 PIR sensitivity adjustment \*22 Vibration motor \*23 Sound sensor sensitivity adjustment \*24 Touch sensor \*25 8\*8 RGB LED matrix \*26 RC522 RFID module (**NFC induction area**) \*27 Light sensor \*28 LCD1602 lightness adjustment \*29 Ultrasonic sensor

### $C$  : Conventional accessories

Power supply x1

Screwdriver x1

Infrared remote control x1

IR receiver x1

Stepper motor x1

TF Card Reader x1

Motor  $+$  small fan x1

Servo x1

Manual x1

RFID white card + tag x1

Crowtail -moisture sensor(with cable) x1

Components Pack x1

### D: Specifications

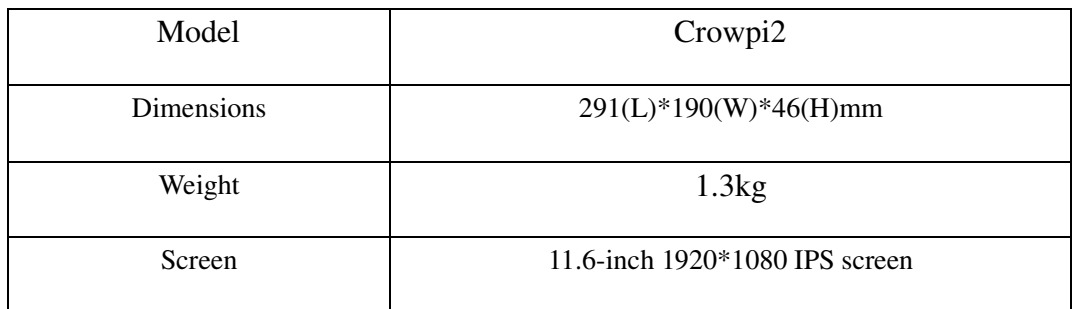

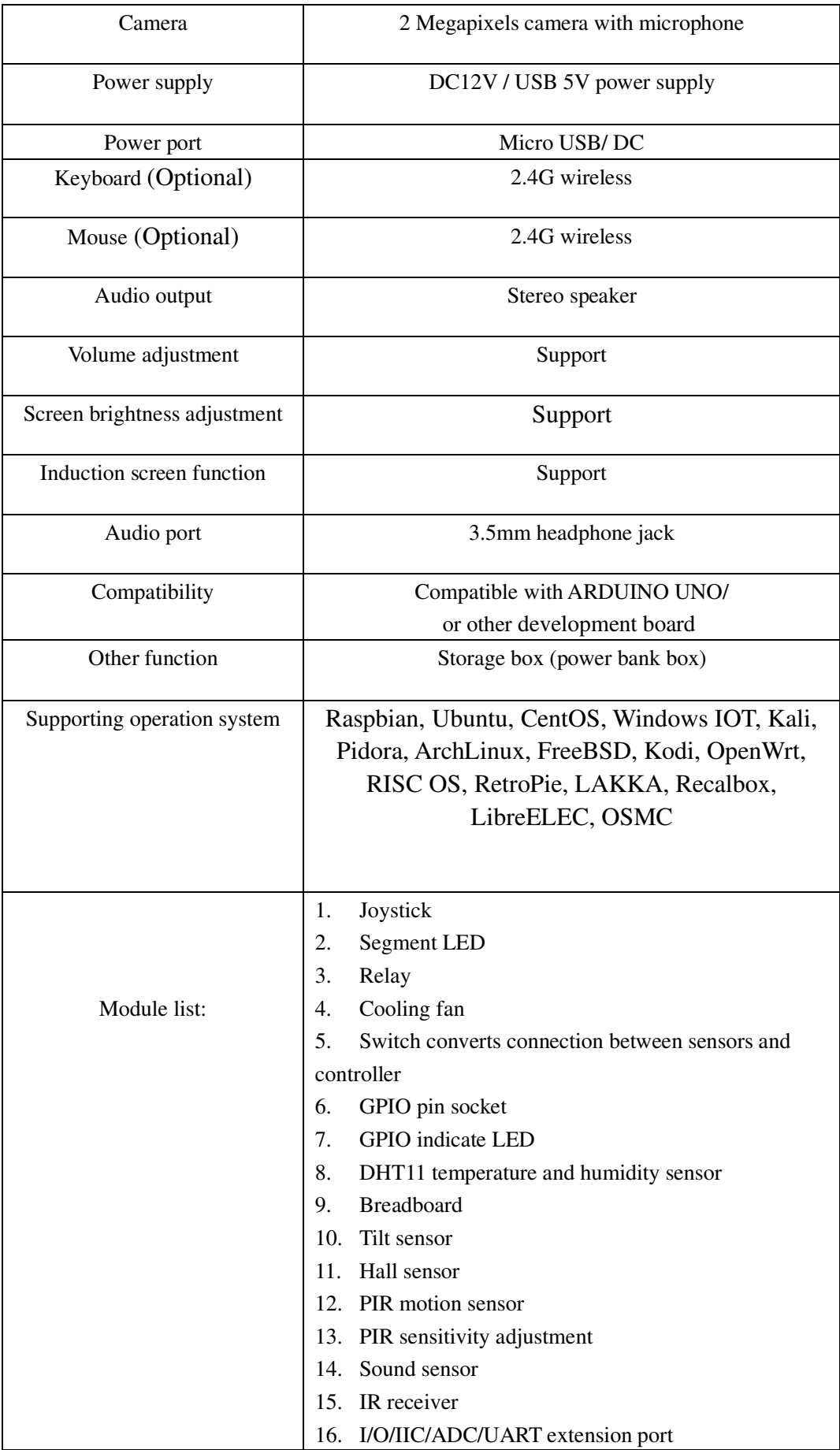

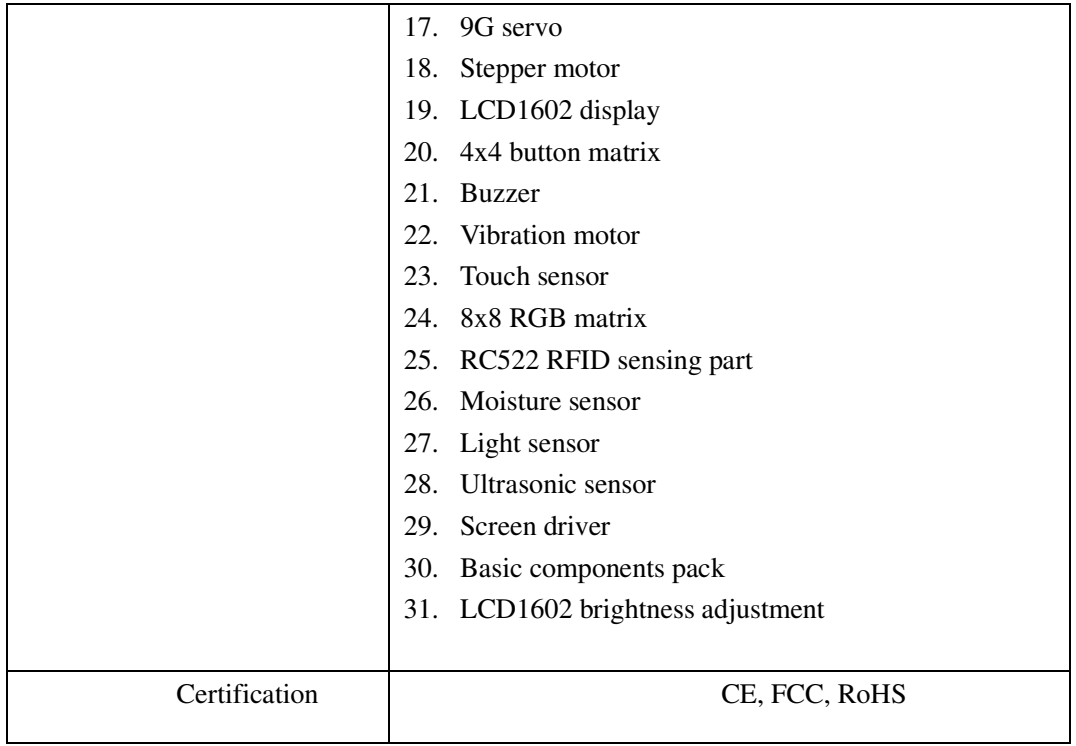

### **How to use**

Connect the power supply, Use the 12V power supply in the accessories , insert the DC round head into the DC12V power supply port

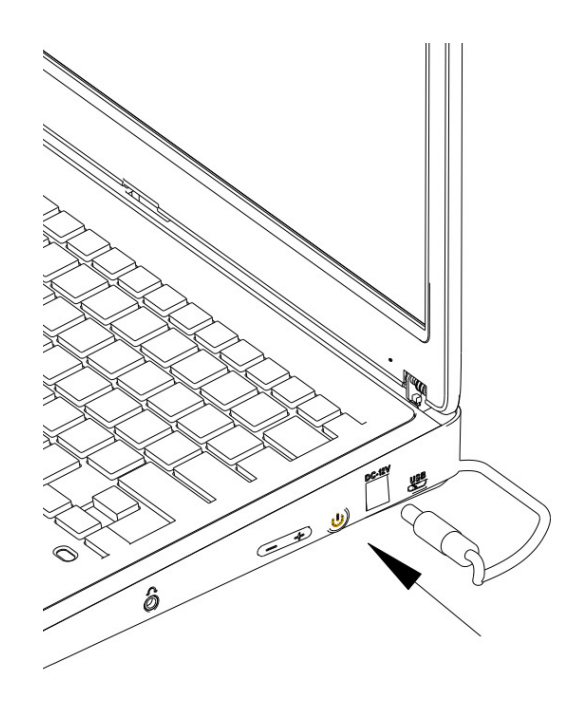

# Keyboard and mouse

1. Remove the wireless receiver in the mouse compartment

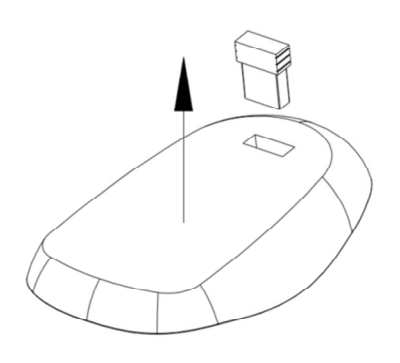

2. Insert any USB port

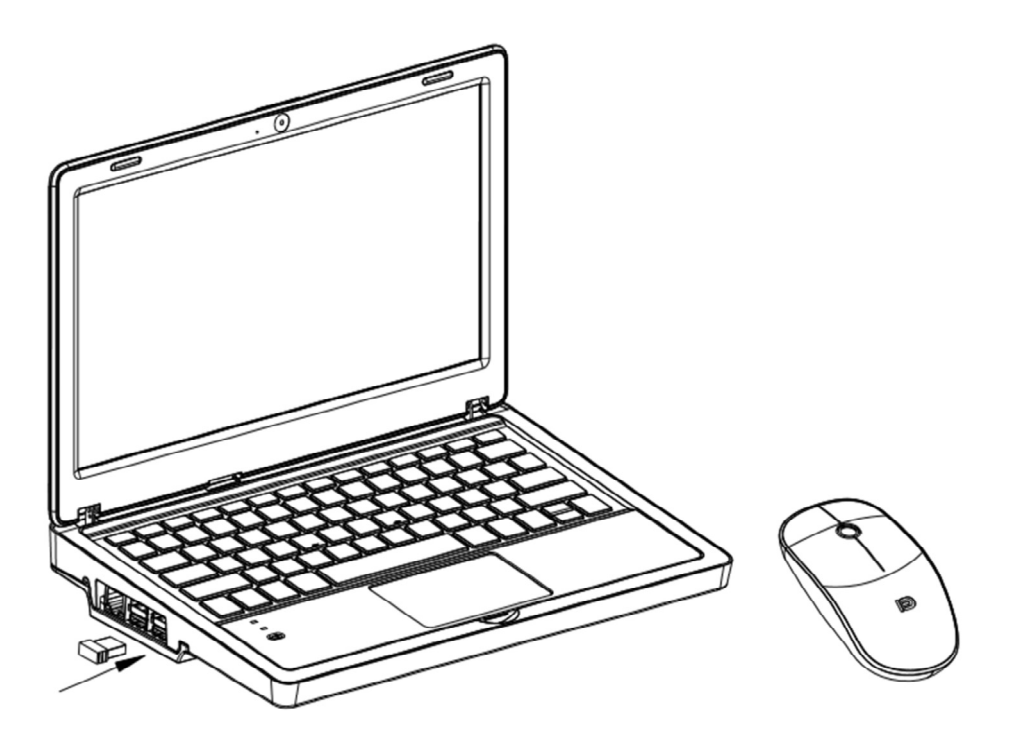

- 3. Get started
- 4. When your keyboard is run out of power, please use micro usb cable to power it, and you can replace the battery of mouse if it run out of power.

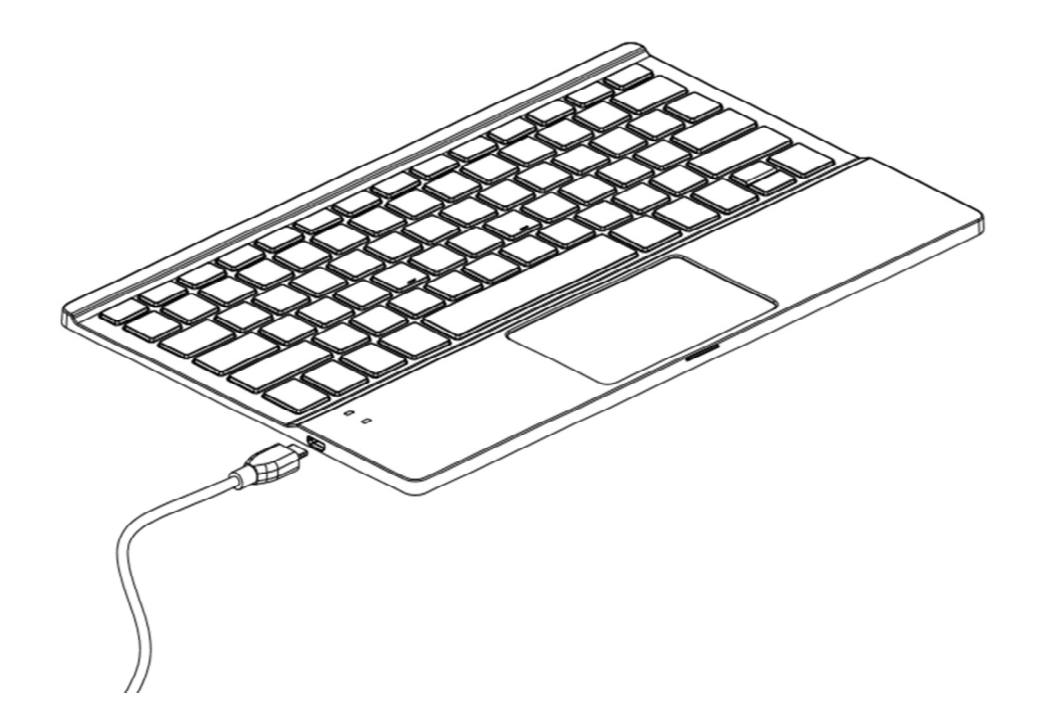

# Storage bin

Use your finger to open and close the storage compartment

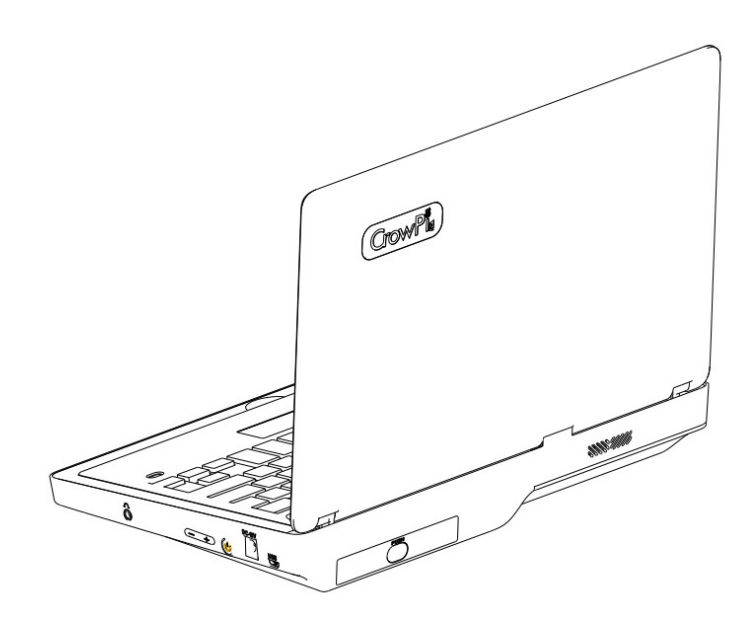

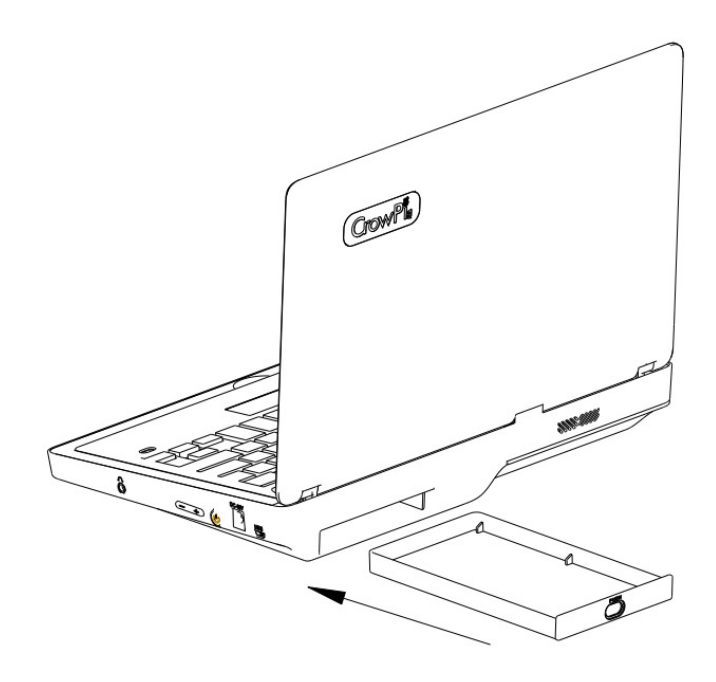

## Power bank

1: Install 5v power bank

a: Open the storage compartment, put the powerbank into the compartment, insert the wire through the wire hole, and then push it into device.

b

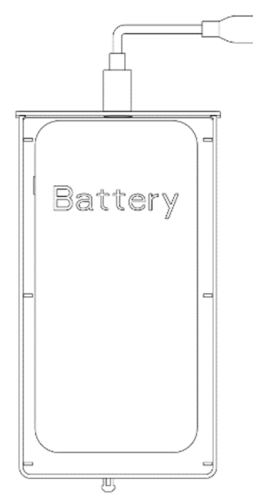

b: access to 5V micro USB port

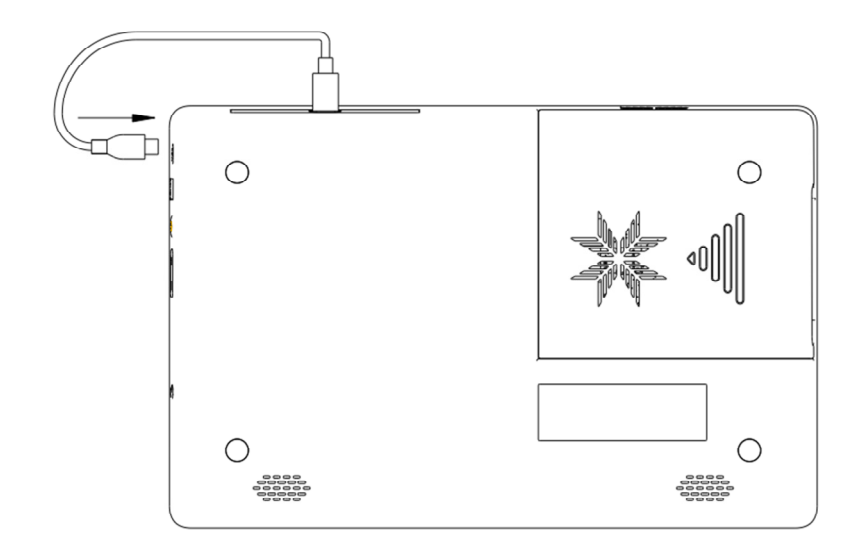

2 : Press the power button

### Screen brightness adjustment

First press the + button to enter the backlight brightness adjustment, continue to press + brightness to increase, press - brightness to decrease.

### Volume adjustment Volume adjustment

First press the - key to enter the volume adjustment, continue to press + volume to increase, press - volume to decrease.

# FAQ

1. Unable to boot

 Make sure you are using the correct charger and that the SD card is inserted into the development board

2. The module or sensor on the PCBA board cannot be used Please make sure that GPIO toggle switch have been switched to A successfully.

3. The wireless keyboard cannot be used

 Please ensure that the power is sufficient, and ensure that the wireless transmitter is plugged into the USB port of the development board

4.The screen goes black and crashes

 Please check whether the high-current peripheral is mounted to cause insufficient power supply.

5. camera and microphone does not work Please check if USB is connected .

6. Unable to connect to the network Please turn on the wireless network or connect to the development board Ethernet network port.

# **Precautions**

Do not use in humid environment Do not use an unsuitable power supply to power the device Do not approach heat sources Do not bend the keyboard and screen

# **Software**

This is a software specially designed for Crowpi2 users, which integrates scratch, python programming and adaptation tutorials, Micro: bit and Arduino compilation environment, and sometimes the most popular programming game Minecraft. In addition, it also takes into account the video and audio entertainment function, which not only allows you to play small python games, but also has a built-in player to play audio and video files.

Even if you want to learn about some of the hottest ai-related projects of recent years - - face recognition and voice recognition -- we've provided you with examples to get you started.

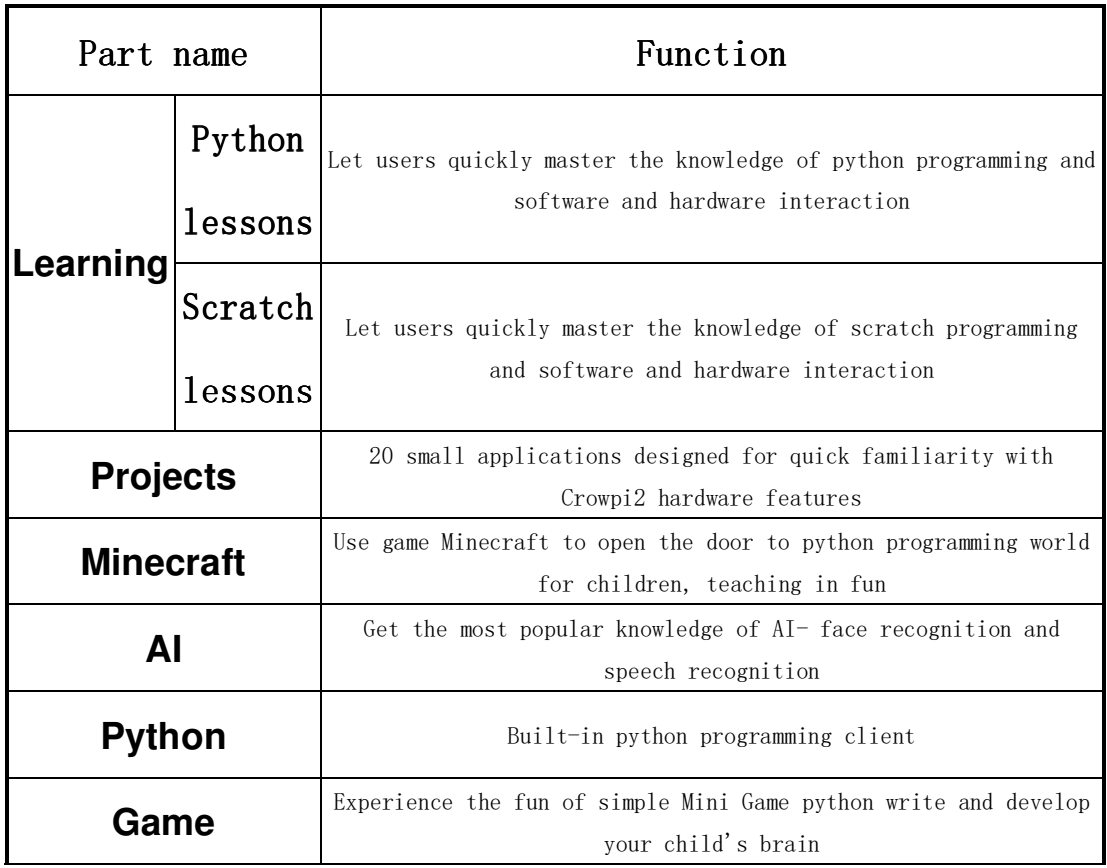

### Parts

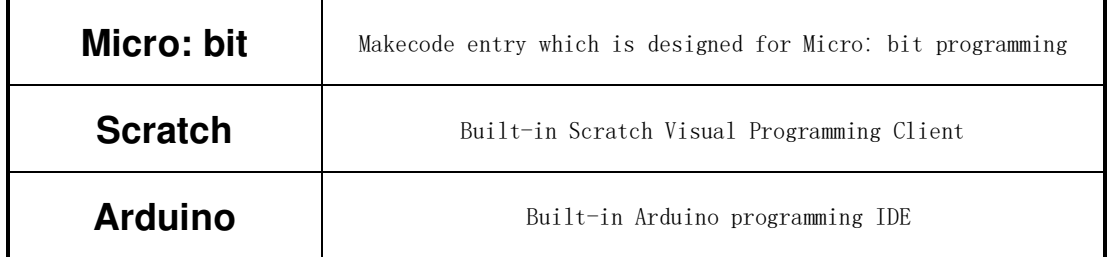

## Main page and User Settings

Dashboard

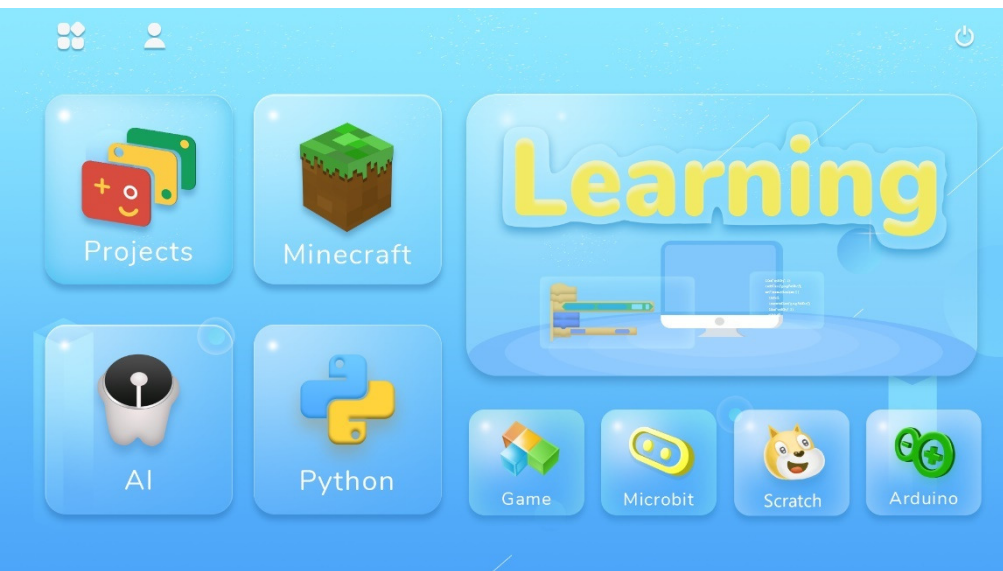

The page is the main software page, click on the corresponding module area to enter the corresponding section.

Click on the upper left corner to return to the desktop. Click  $\bigcirc$  on the top right

corner to pop up the shutdown window.

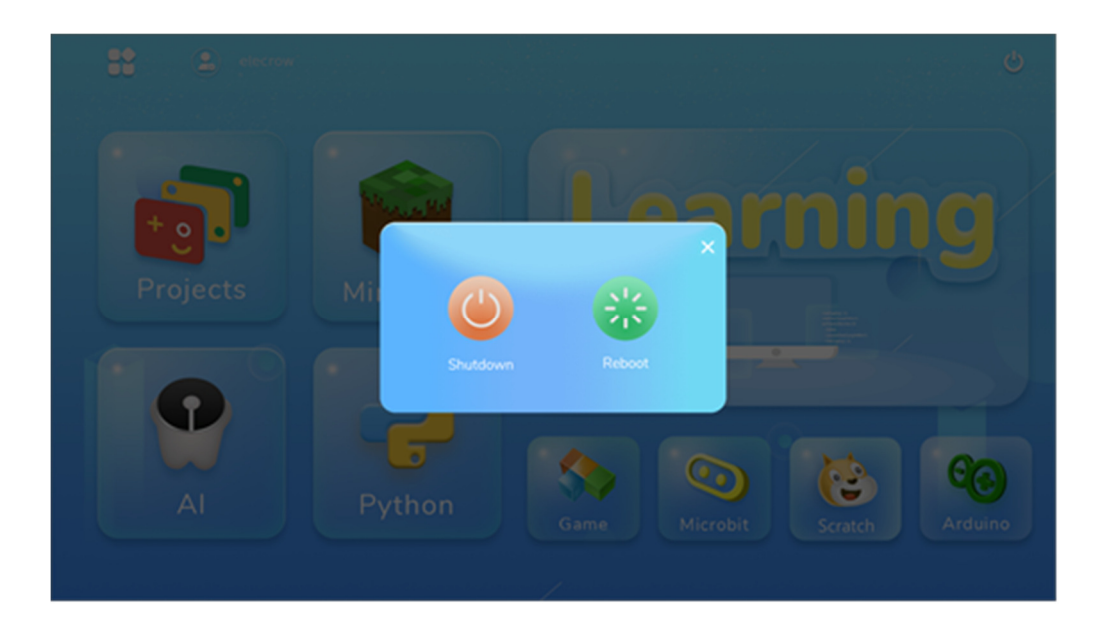

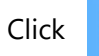

Click  $\begin{pmatrix} 1 \\ 1 \end{pmatrix}$  shutdown the device or  $\begin{pmatrix} 2 & 1 \\ 1 & 1 \end{pmatrix}$  to reboot.

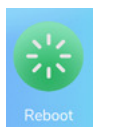

#### Create and login accounts

Click on the top left user button

Enter account login page, click  $\boxed{\zeta_0}$  go back to the previous step.

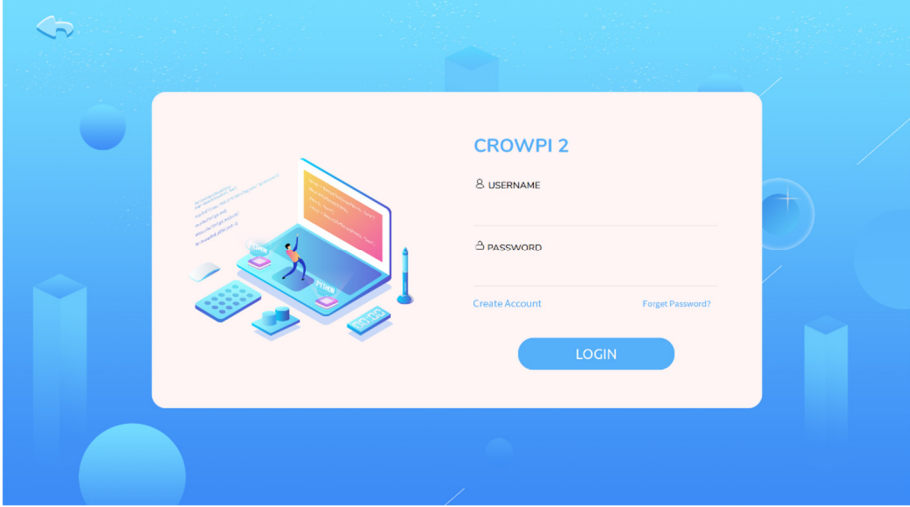

The first time you use the software you need to register a new account

Click Create Account to create a new user account. Then go to the page shown in the image below, click  $\sim$  back to the previous step

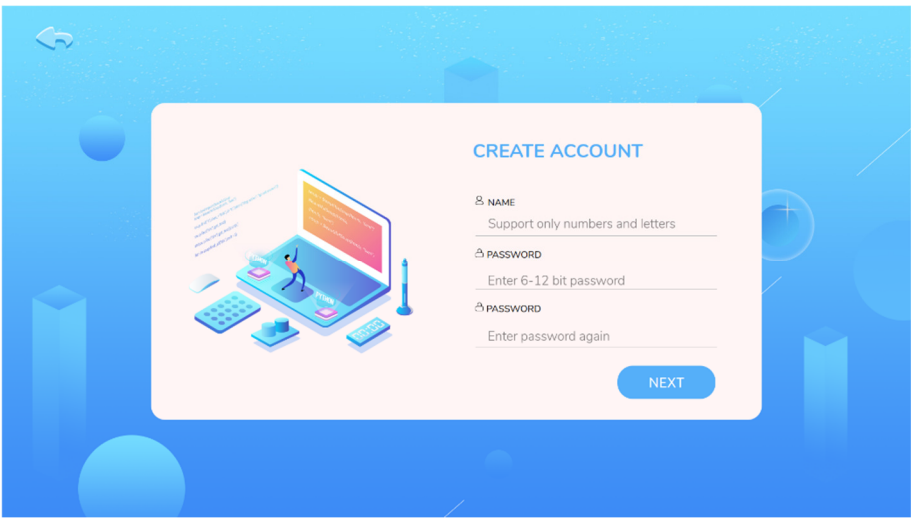

Enter Name, only support numbers and letters Enter Password, limit the number of characters to 6-12 bits Reconfirm the password entered in the second step, Click Set up secret questions and answers, click  $\left( \begin{array}{c} \text{CREATE} \\ \text{CREATE} \end{array} \right)$  to complete account creation

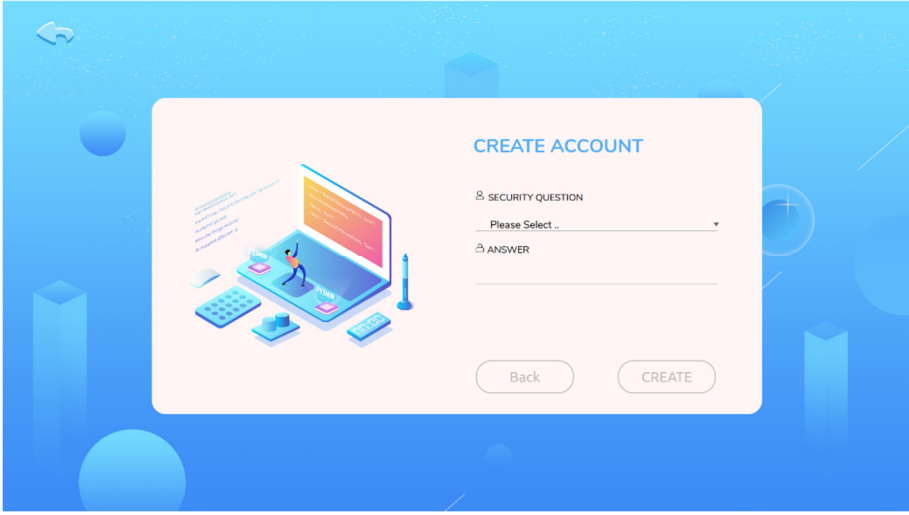

Go back to the login page and enter the username and password you just set up

Then click  $\left($  **LOGIN** to sign in.

Once you've successfully logged in, click on the user icon, pop up a personal user window, where you can view the progress of your course and your private folder. Click **the contract of to log out of** your account.

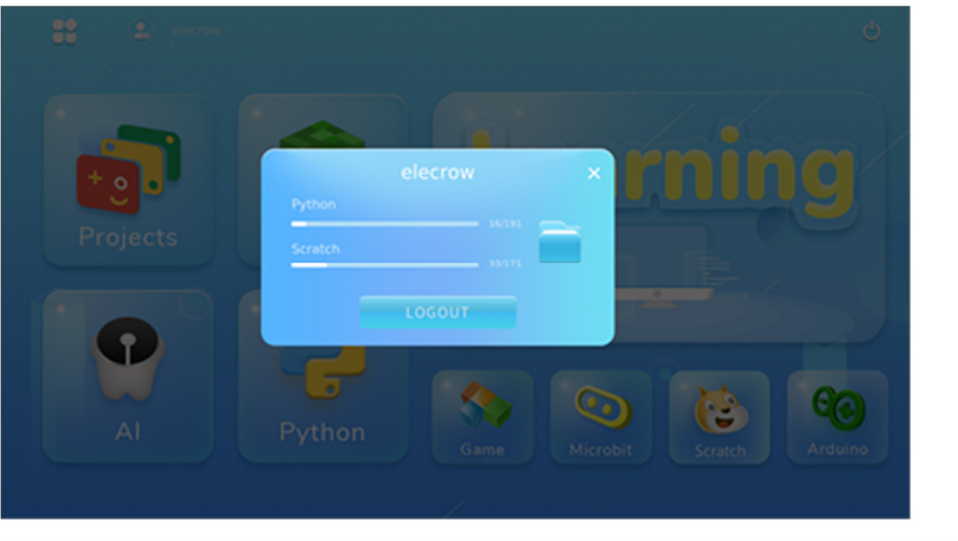

#### Forget password Forget password

If you forget your password, click  $\frac{1}{\text{Forget Password?}}$  on the login page to go to the password reset page, click  $\overline{\phantom{a}}$  back to the previous step.

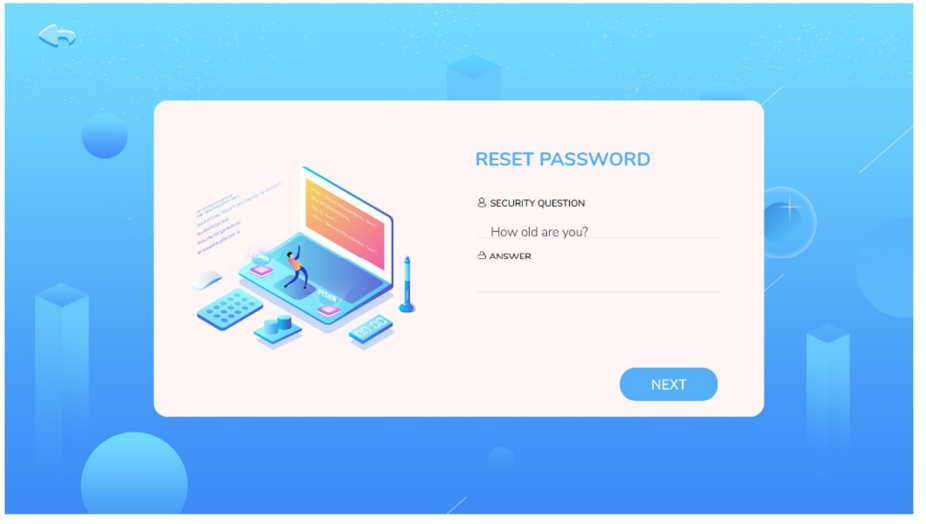

Enter the secret question and answer, click  $\left( \begin{array}{c} \n\text{Next} \\
\text{Next}\n\end{array} \right)$  to the next step, click  $\left( \begin{array}{c} \n\text{Next} \\
\text{Next}\n\end{array} \right)$ to previous step.

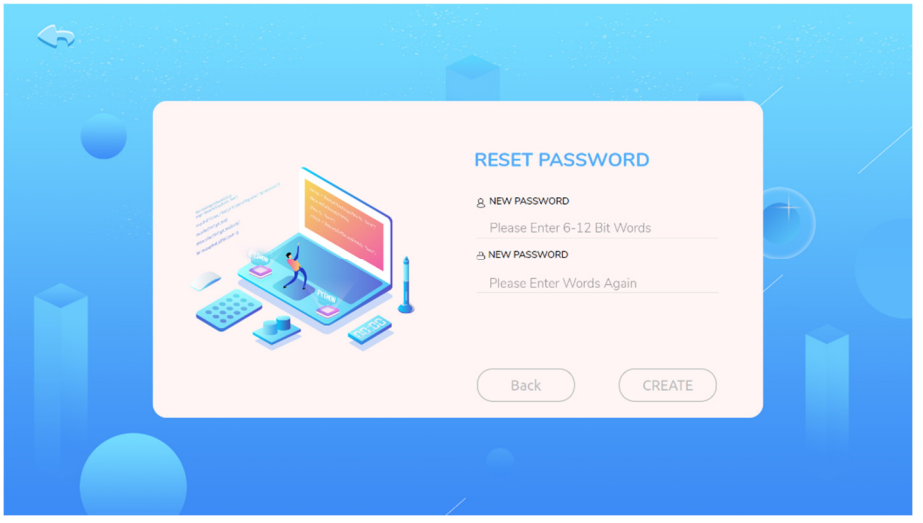

Enter the new password and confirm it twice, click  $\sqrt{\frac{CREATE}{CREATE}}$  complete password reset, go back to the login page and log in with the new password.

### **Operation Process**

### Learning

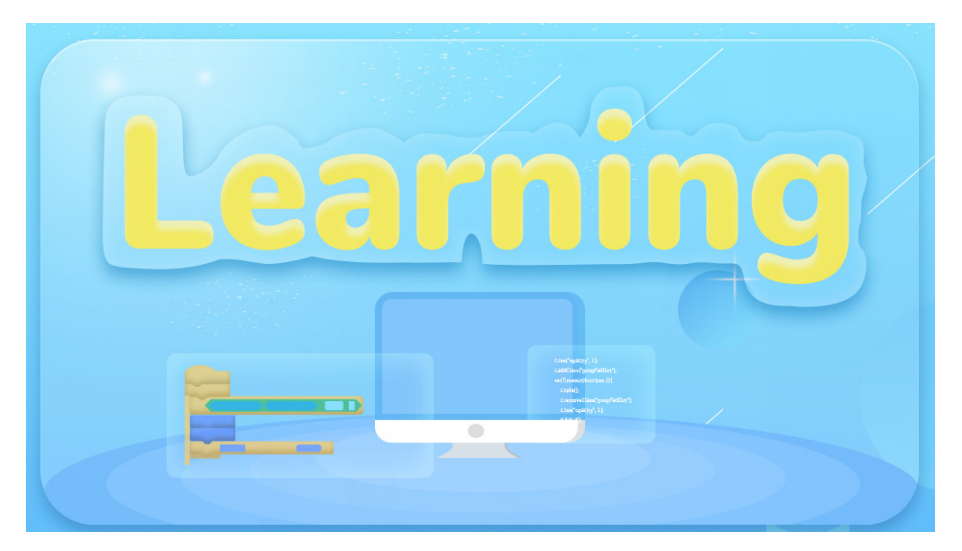

Integrated Scratch and python teaching resources, providing users with step-by-step tutorials to learn Scratch programming and python programming.

### Projects

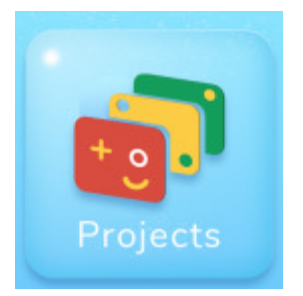

We provide 20 kinds of project use cases for users to quickly experience software and hardware interactions, understand the functions supported by the hardware that comes with the device.

Click on the icon to go to the projects selection page, as shows:

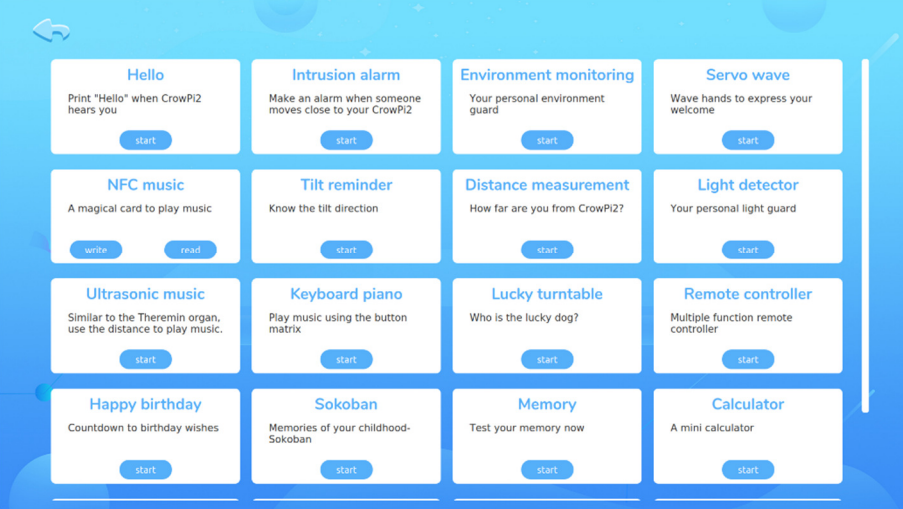

You can run the corresponding project with click the Attention:

In the NFC music project, put the NFC card onto the nfc induction area first, then click write to write the number of music, click  $\left( \begin{array}{c} \text{read} \\ \text{read} \end{array} \right)$ , then put the nfc card onto the induction area again. In the Keyboard Piano project, click on the icon and go to the following page for details

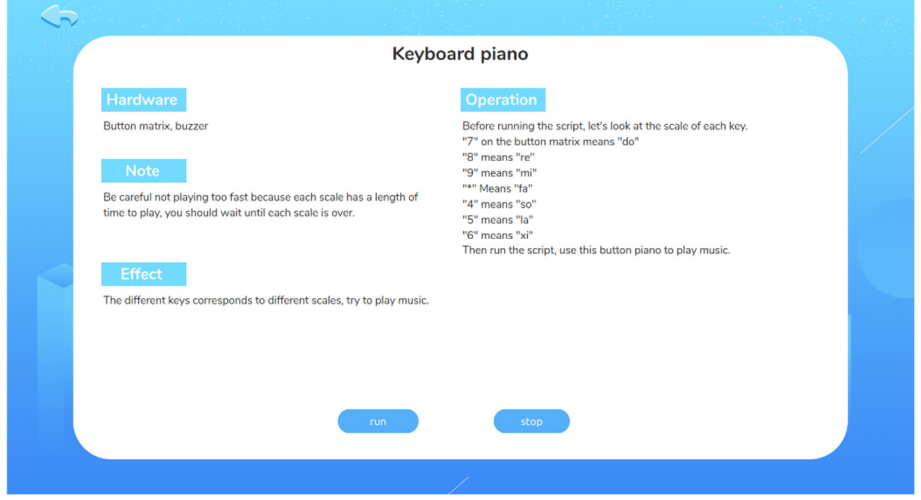

After the reference instructions, click Run to run the program, click stop to stop running.

#### Minecraft Minecraft

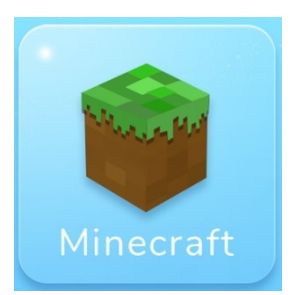

Minecraft- the classic Minecraft raspbian version that combines gaming with programming.

Click on the icon and enter the desktop, pop up the Minecraft game window, the python programming client and the minecraft course teaching window. As shown in the figure below:

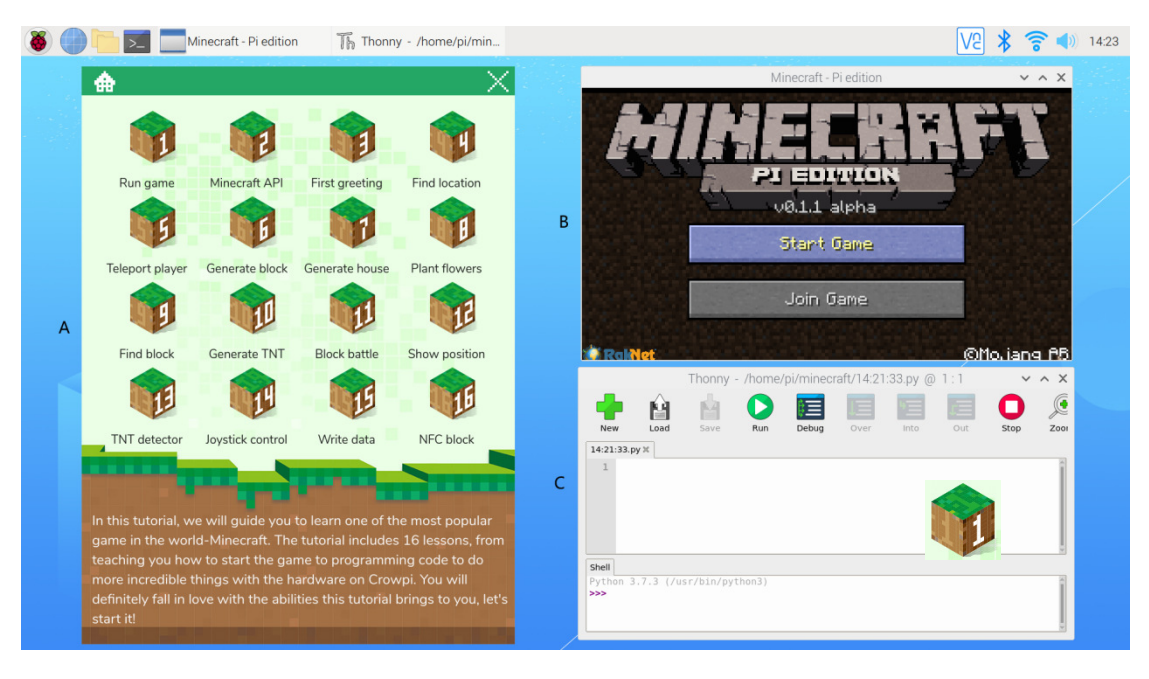

Zone A: Minecraft 16 course selection interface, click on the corresponding icon to enter the course, click  $\left| \cdot \right|$  back to the Dashboard page, click close the window. Zone B: Mincecraft Game Client

Zone C: Python programming client, which can change game interactions by entering code according to the course guidance in zone A. Course page:

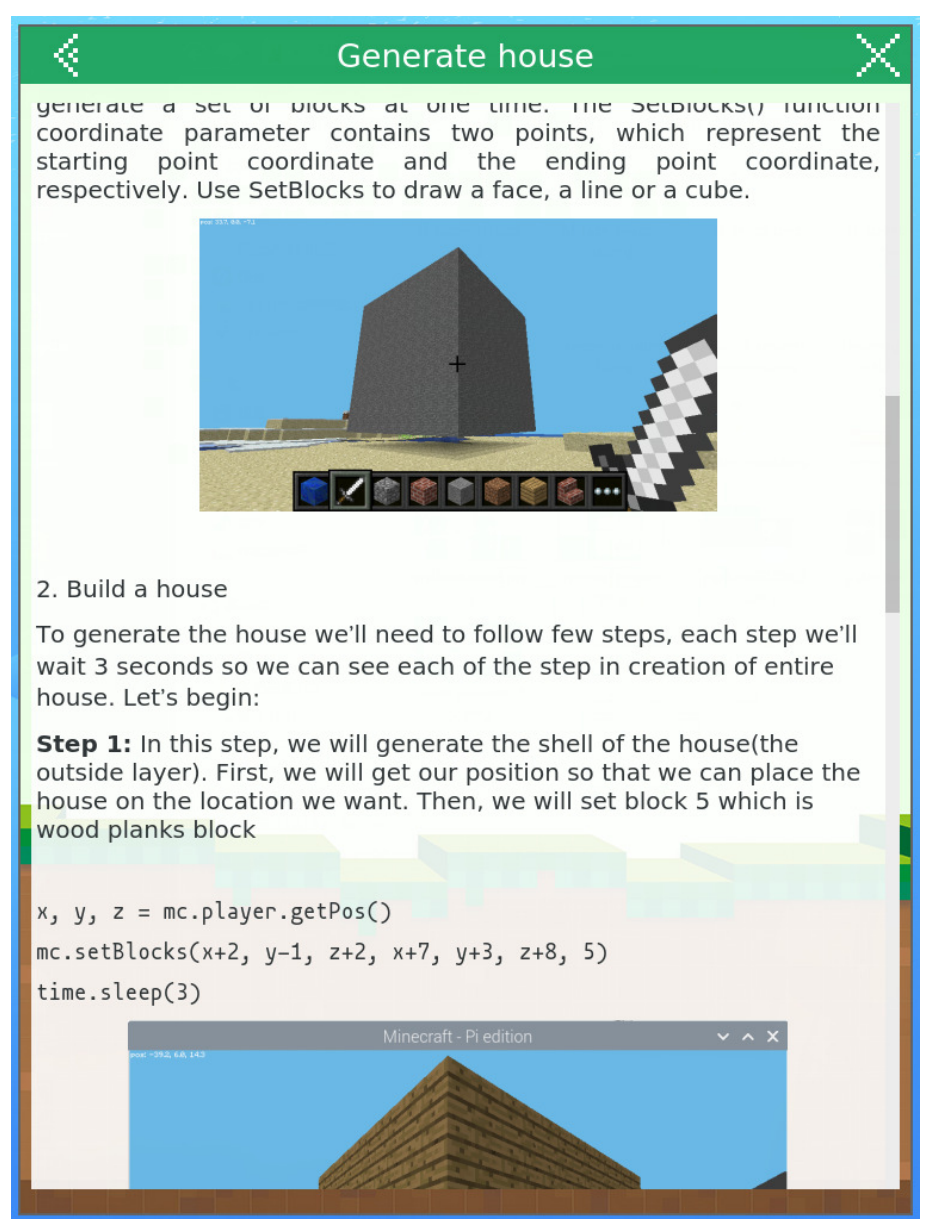

Drag the scroll bar on the right to browse and learn lessons Click  $\sim$  back on the course selection page and click  $\sim$  to close the window.

AI

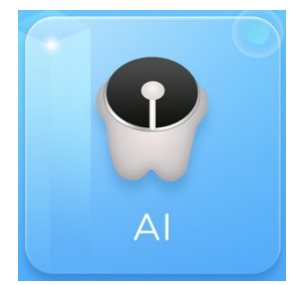

Enter AI Studies, divided into Face Recognition Speech and Recognition

Face recognition : Seven face recognition courses allow you to master the simple principles of face recognition and simulate the application of preliminary scenes.

Speech Recognition : Five speech recognition courses, quickly master the setting of speech

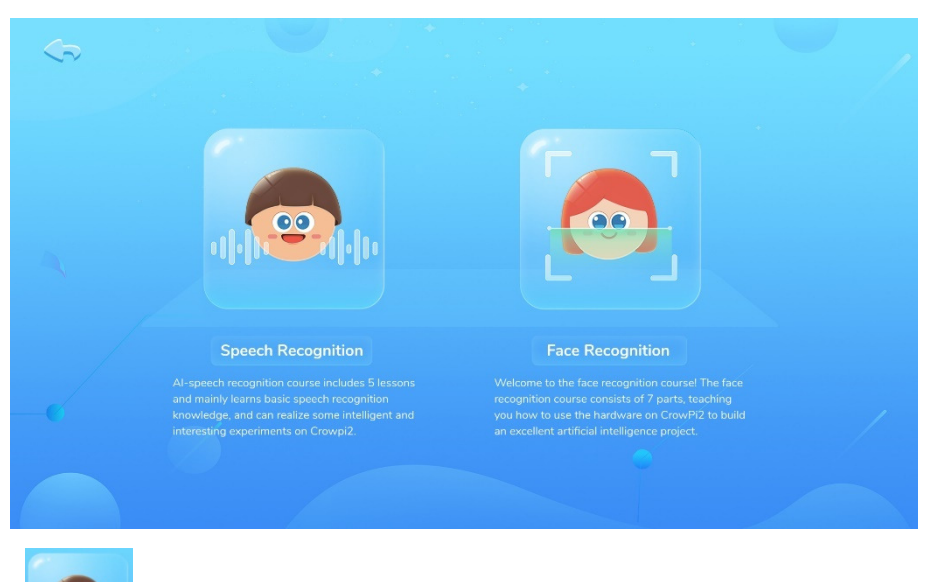

recognition wake-up words, call API , voice and hardware interaction and other content.

Click  $\left| \cdot \right|$  to enter speech recognition learning. Go back to the desktop and pop up

the following two windows

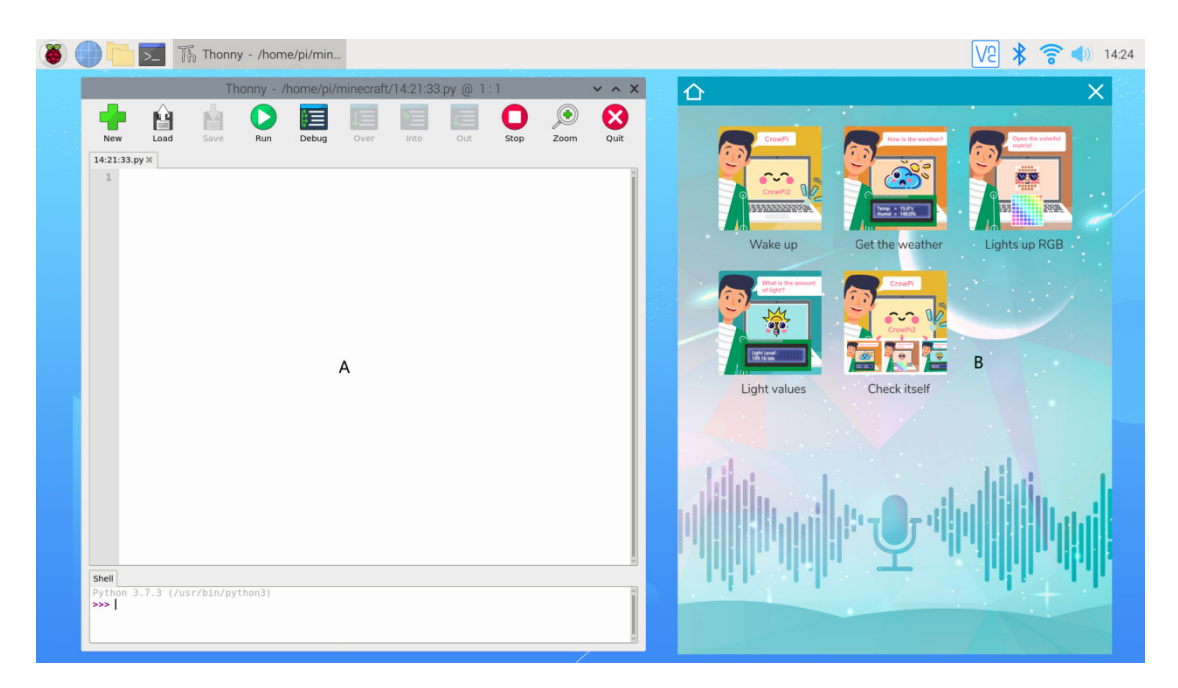

Zone A on the left is the Python programming client, and zone B on the right is the speech recognition course selection window for a total of 5 lessons.

Click  $\bigcap$  back to the dashboard page and click  $\bigtimes$  to close the window. Click on the corresponding course icon to access the course instruction page:

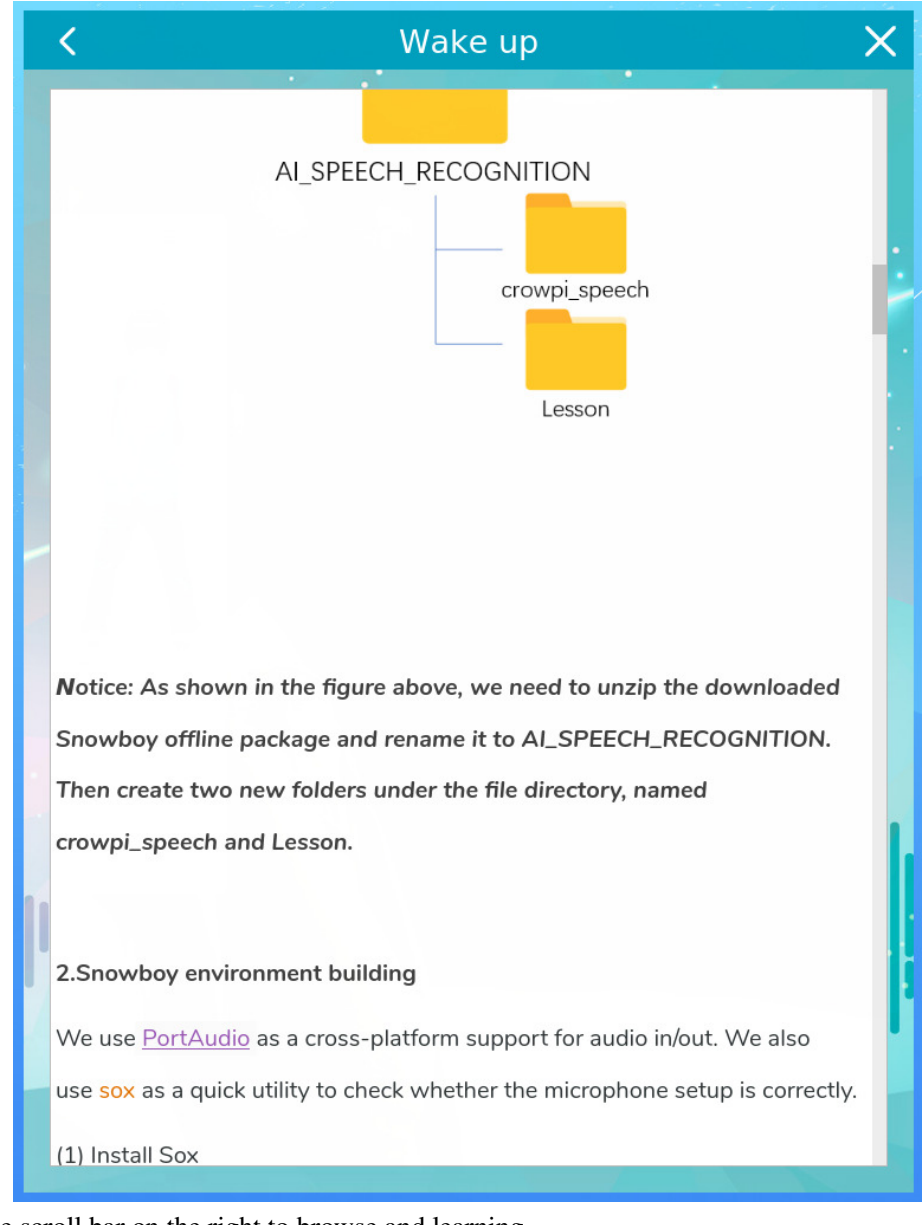

Drag the scroll bar on the right to browse and learning

Click  $\left\{\right.$  to go back to the previous page, click  $\left\{\right. \right\}$  to close window.

Click to enter face recognition learning. Return to the desktop and pop up the

following two windows.

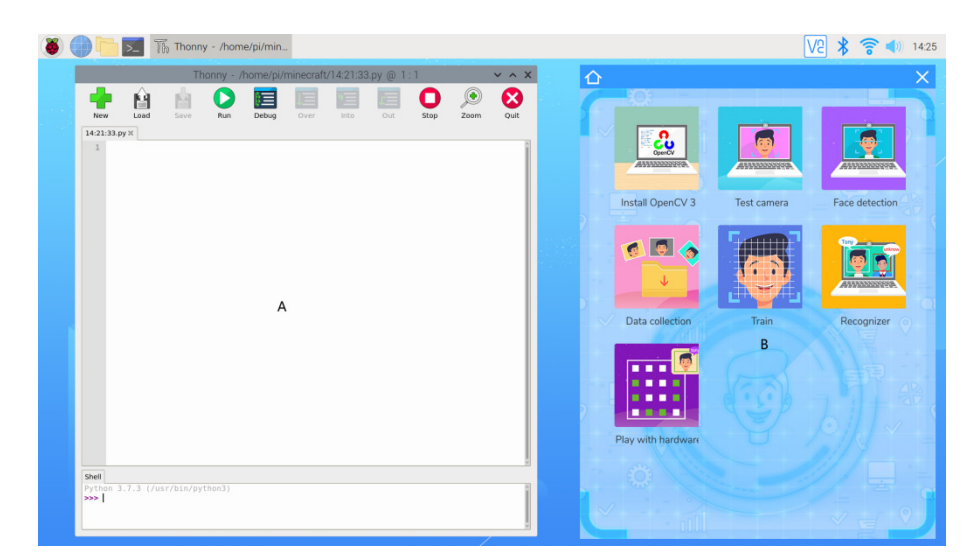

Zone A on the left is the Python programming client, and the right area B is the Face Recognition Course Selection Window for a total of 7 lessons.

Click  $\bigcirc$  go back to the dashboard page and click  $\bigtimes$  to close window. Click on the corresponding course icon to access the course instruction page:

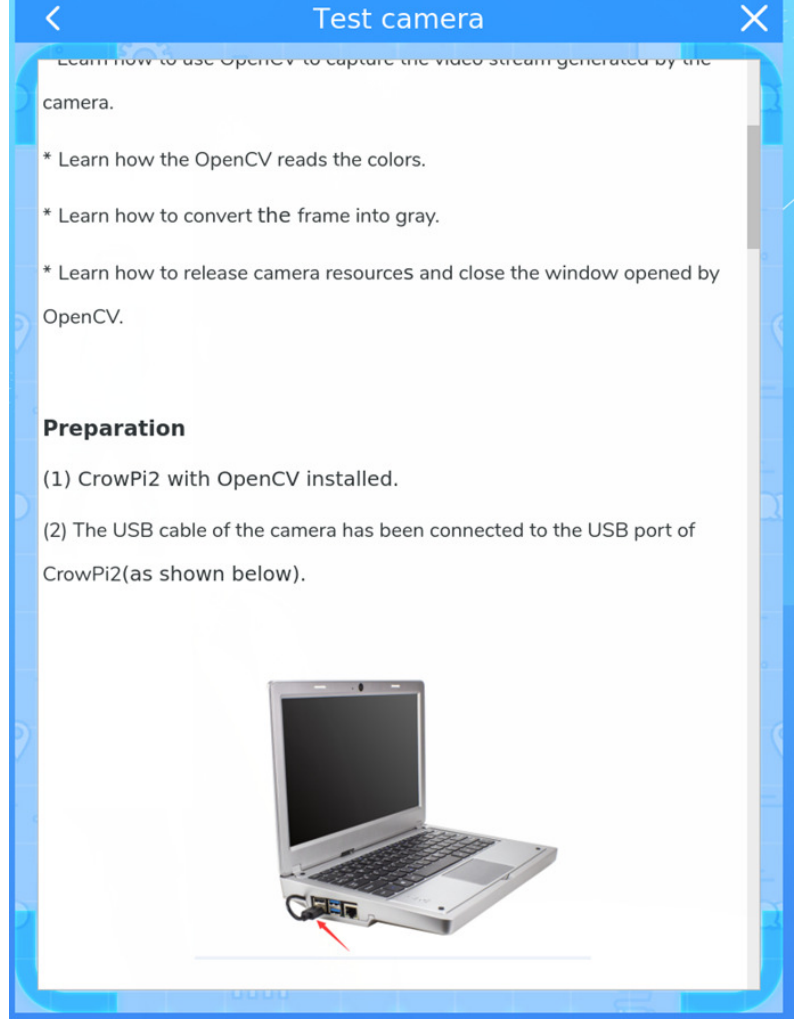

Drag the scroll bar on the right to browse and learning Click  $\left\langle \right\rangle$  to go back to the previous page, click  $\left\vert \right\rangle$  to close window.

### Python

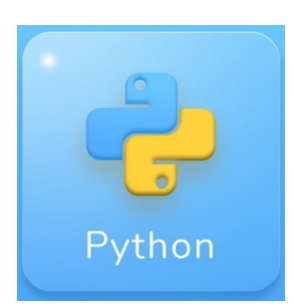

Python programming - integrate the Python IDE for the convenience of Python developers Click on the icon to return to the desktop and open the python programming client:

#### Game

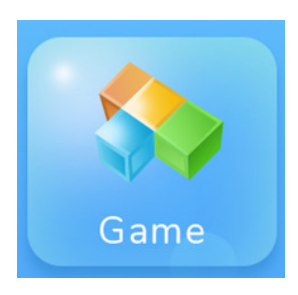

Pygame-18 games written by python, users who is familiar with python can DIY games.

### Micro: bit

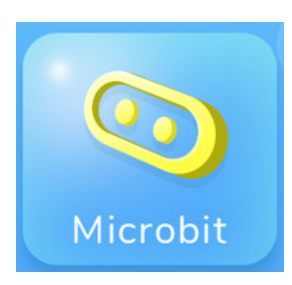

Micro: bit programming - Makecode for Micro: bit visual programming.

### Scratch

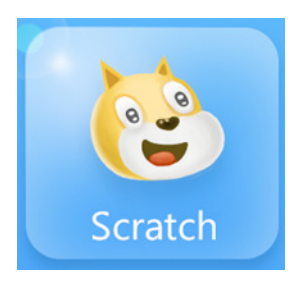

Scratch programming - integrated Scratch 3 software, learn to use visual programming.

#### Arduino

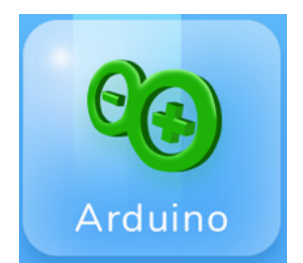

Arduino programming - a programming IDE designed for Arduino.